## **How to Set Up Your SmartHub Account: Mobile Version**

To setup an account for SmartHub from a mobile device, go to the App Store and search for "**SmartHub**" and download the App.

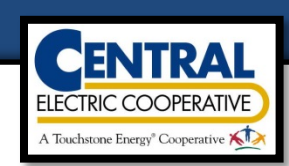

"**Confirm**" your Selection.

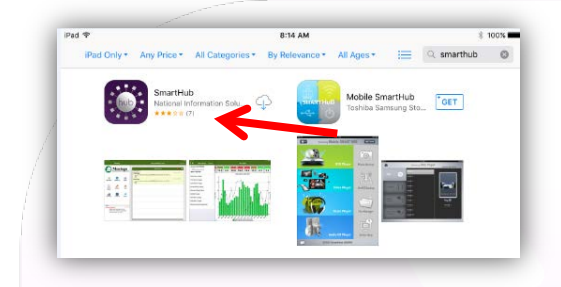

Open the App and Search "**By Name**" for "**Central Electric Cooperative**".

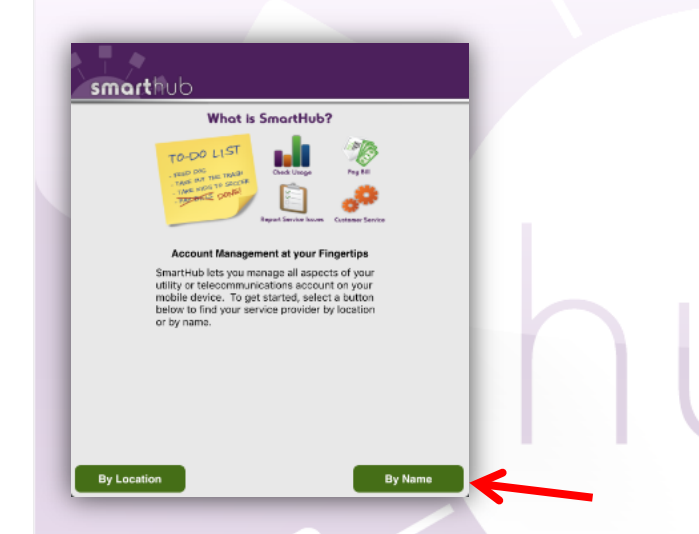

Select "**Central Electric Cooperative SmartHub – SD**".

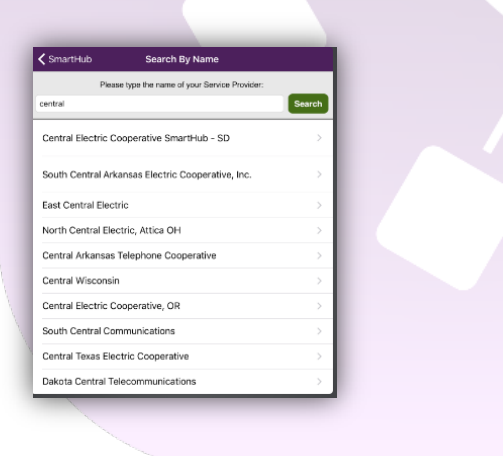

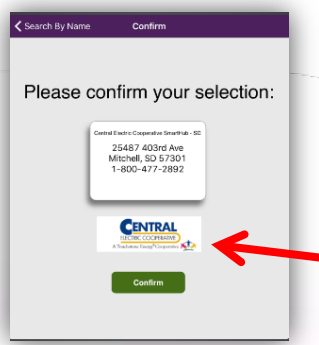

At the top of the page, select "**New User**".

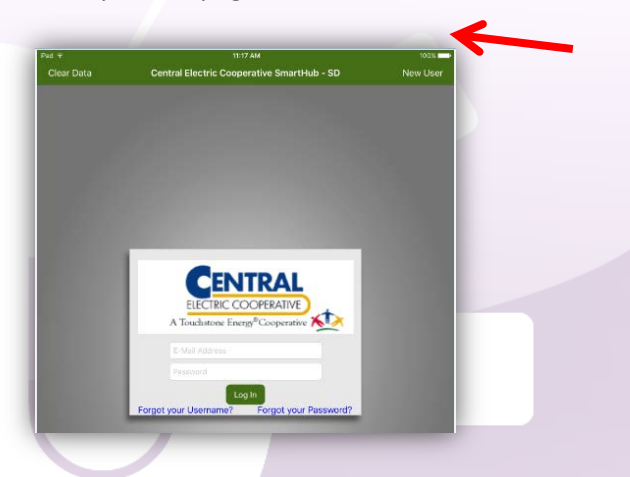

You will be prompted for an **Account Number, Last Name, and Email Address.**

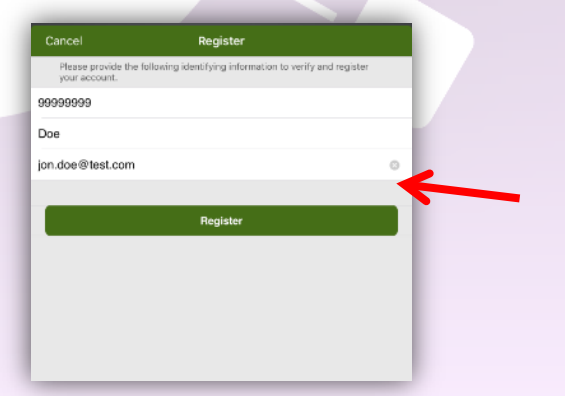

On the next screen you will be prompted for your **Zip Code**. After you fill out the Zip Code please click "**Register**".

After you have registered, a **temporary password** will be **emailed** to you.

*NOTE: If you do not receive an email immediately, please check your Spam Folder.*

Once you receive your temporary password, re-open the SmartHub App. Enter your **Email Address** and **temporary password** at the login screen.

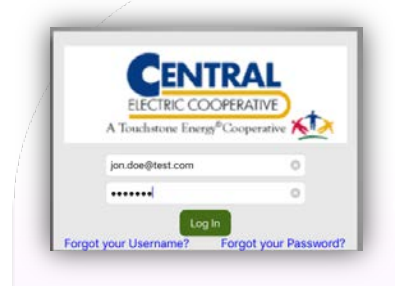

You will be prompted to change your temporary password to a permanent password. *TIP: Be sure to make your password easy to remember!*

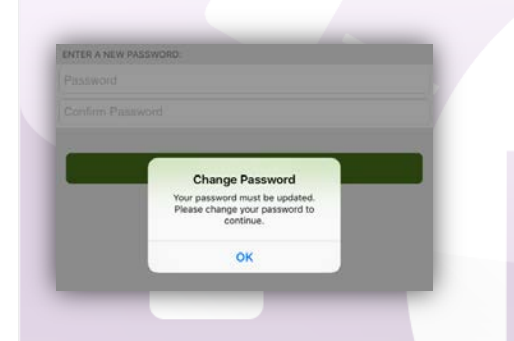

You have now logged into SmartHub! In the App you have the ability to pay your bill, view billing history, and check usage.

To view and pay your current bill, select "**Bill & Pay**"

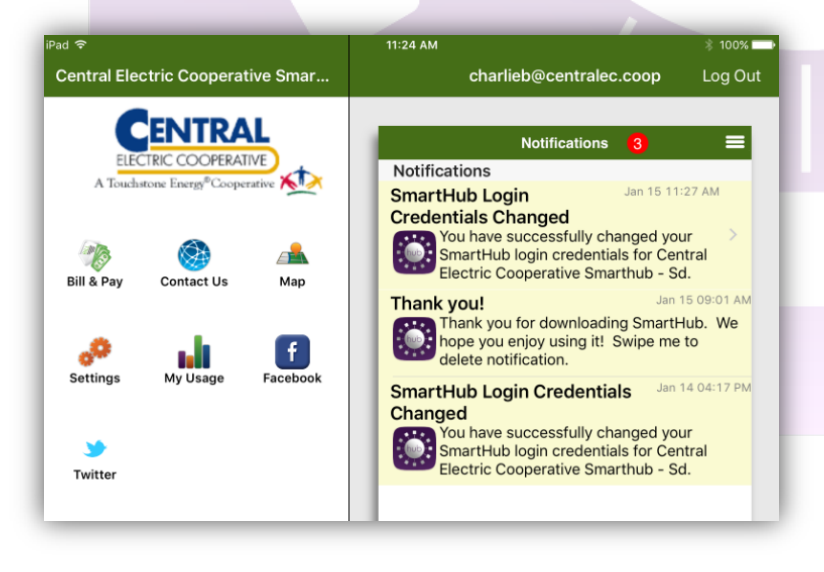

## Select "**Pay"** to pay your current bill

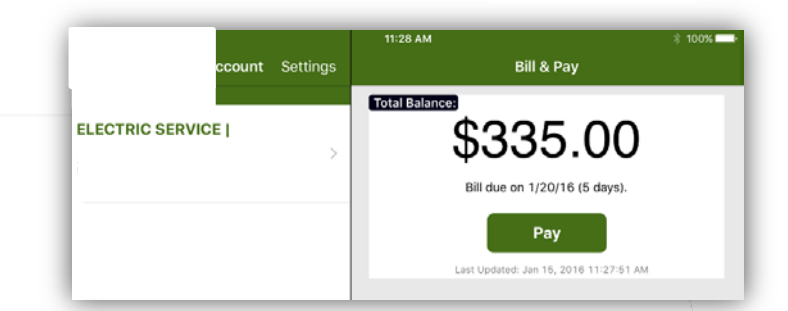

To view your Bill History, Payment History, or to setup Auto Pay, use these icons at the bottom of the screen.

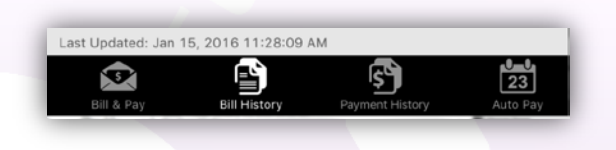

To view usage select "**My Usage**" from the first screen.

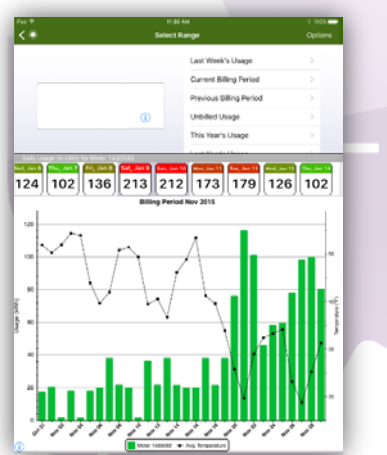

If you would like to check usage for a different meter on the same account, select the "**i**" and choose the meter from the drop down list.

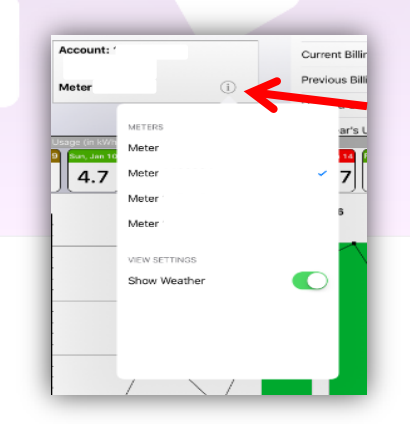